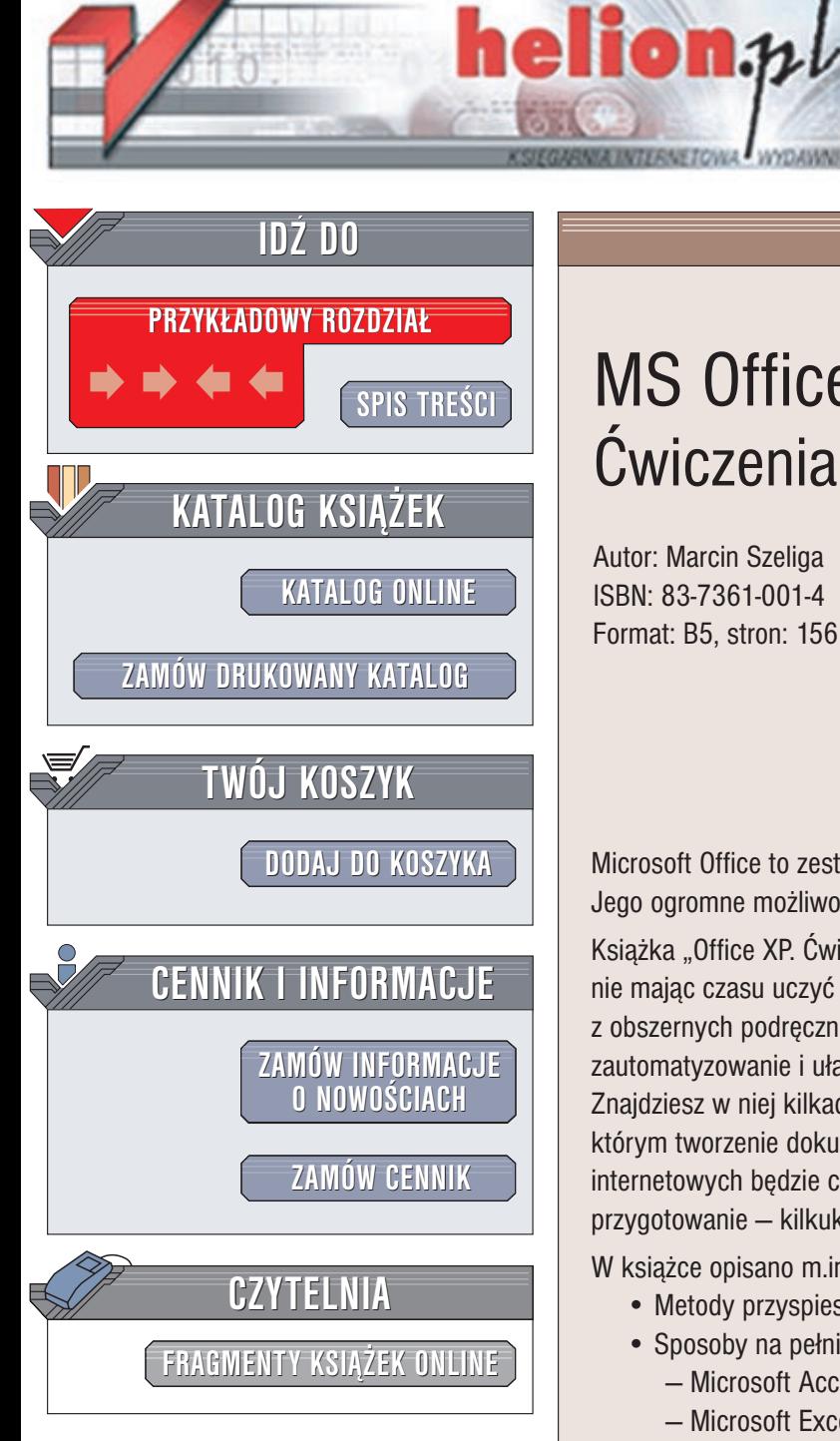

Wydawnictwo Helion ul. Chopina 6 44-100 Gliwice tel. (32)230-98-63 e-mail: [helion@helion.pl](mailto:helion@helion.pl)

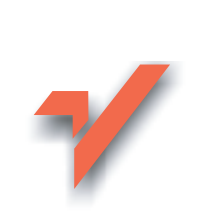

### MS Office 2002/XP. Æwiczenia zaawansowane

Autor: Marcin Szeliga ISBN: 83-7361-001-4 Format: B5, stron: 156

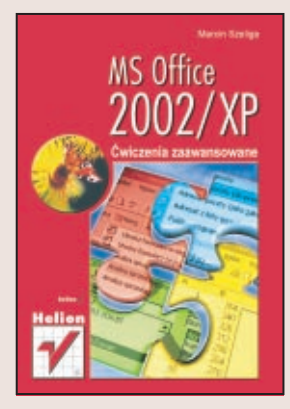

Microsoft Office to zestaw aplikacji znany prawie każdemu użytkownikowi komputera. Jego ogromne możliwości pozostają jednak często ukryte i niewykorzystane.

Książka "Office XP. Ćwiczenia zaawansowane" adresowana jest do wszystkich, którzy nie mając czasu uczyć się obsługi Office'a na wielogodzinnych kursach lub korzystać z obszernych podręczników, a chcą poznać rozwiązania pozwalające na zautomatyzowanie i ułatwienie pracy z programami wchodzacymi w skład tego pakietu. Znajdziesz w niej kilkadziesiat nie opisanych w plikach pomocy "sztuczek", dzięki którym tworzenie dokumentów, arkuszy, baz danych, prezentacji czy stron internetowych będzie częściowo zautomatyzowane, a czas potrzebny na ich przygotowanie — kilkukrotnie krótszy.

W książce opisano m.in.:

- Metody przyspieszenia instalacji pakietu Office
- Sposoby na pełniejsze wykorzystanie programów:
	- Microsoft Access
	- Microsoft Excel
	- Microsoft FrontPage
	- Microsoft PowerPoint
	- Microsoft Word
	- Microsoft Outlook
- Wskazówki dotyczące pracy z całym pakietem Office
- Język VisualBasic for Applications i środowisko programistyczne pakietu Office XP

# **Spis treści**

<span id="page-1-0"></span>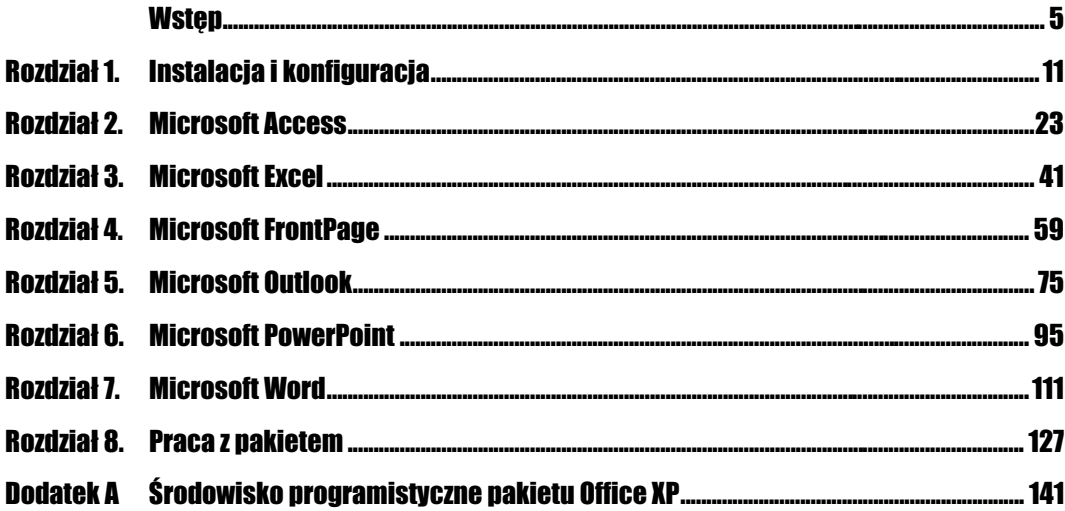

# <span id="page-2-0"></span>Rozdział 7. Microsoft Word

Chyba najczęściej używany spośród programów wchodzących w skład pakietu Microsoft Office i najpopularniejszy edytor tekstu na świcie — program Microsoft Word zawiera na tyle rozbudowane narzędzia i jest przy tym na tyle prosty w obsłudze, że niektóre duże wydawnictwa korzystają z niego przy składzie wydawanych w nakładzie tysięcy egzemplarzy książek.

#### Szybki dostęp do często używanych dokumentów

Pomimo to, że poszczególne paski narzędzi programu Microsoft Word zawierają kilkadziesiąt poleceń, wiele ze nich pozostaje "ukrytych". Jednym z takich ukrytych poleceń jest polecenie Praca, dzięki któremu możemy w dowolnym momencie wyświetlić wybrany dokument.

#### Cwiczenie 7.1. <u>- Costand</u>

Aby uzyskać szybki dostęp do często używanych dokumentów:

- 1. Kliknij prawym przyciskiem na pasku narzędzi i wybierz opcję Dostosuj….
- 2. W polu Kategorie: zaznacz Menu wbudowane i wybierz polecenie Praca.
- 3. Naciśnij lewy przycisk myszy i przeciągnij przycisk polecenia na pasek narzędzi.
- 4. Aby dodać nowy dokument do listy dokumentów wyświetlanych w menu Praca:
	- Otwórz dokument programu Word.
	- Wybierz Praca/Dodaj do menu roboczego.

#### H

- Do menu mogą być dodawane wyłącznie wcześniej zapisane dokumenty.
- $\triangle$  Rozwiń menu *Praca* na liście dokumentów znajduje się dodany przez Ciebie plik.
- **5.** Aby wyświetlić którykolwiek z dodanych do menu dokumentów, wybierz *Praca/* Nazwa pliku.

6. Usunąć przycisk z paska narządzi możesz, klikając prawym przyciskiem pusty obszar paska, wybierając Dostosuj… i przeciągając wybrany przycisk do okna Dostosowywanie.

Program Microsoft Word 2002, w przeciwieństwie do swoich poprzedników, jest programem o interfejsie SDI (ang. Single Document Interface) — każdy dokument wyświetlany jest w osobnym oknie programu. Aby to zmienić, wybierz Narzędzia/Opcje/Widok i wyczyść pole wyboru Okna na pasku zadań.

#### Zmiana domyślnego folderu z dokumentami

Wbrew temu, co zakłada firma Microsoft, nie wszyscy przechowujemy swoje dokumenty w folderze Moje dokumenty.

#### $Éwiczenie 7.2.  $\rightarrow$$

Aby dostosować domyślny folder programu Word do swoich potrzeb:

- 1. Wybierz Narzędzia/Opcje….
- 2. Przejdź na zakładkę Lokalizacje plików.
- **3.** Zaznacz pozycję Dokumenty i kliknij przycisk Modyfikuj….
- 4. Wskaż nową lokalizację folderu z własnymi dokumentami i kliknij OK.

#### Przypisanie skrótów klawiszowych do opcji menu

Lista wszystkich skrótów klawiszowych dostępnych w programie Microsoft Word 2002 znajduje się pod adresem http://www.microsoft.com/enable/products/keyboard/keyboardresults-u.asp? Product=23.

Jeżeli, pracując z programem Word, wolisz używać klawiatury niż myszy, możesz ułatwić sobie pracę, przypisując własne skróty klawiszowe do wybranych pozycji menu. Na przykład, jeżeli chcesz, aby naciśnięcie kombinacji klawiszy  $Alt+S$  spowodowało wyświetlenie okna dialogowego Symbol:

#### $Éwiczenie 7.3.  $\rightarrow$  35.$

 $\Box$ 

Aby przypisać skrót klawiaturowy do opcji menu:

- 1. Naciśnij kombinację klawiszy  $Crl+Alt$  i znajdujący się na klawiaturze numerycznej klawisz +.
- 2. Kursorem o zmienionym kształcie wybierz *Wstaw/Symbol...* Zostanie wyświetlone okno Dostosowywanie klawiatury (rysunek 7.1).
- 3. Podaj nowy klawisz skrótu i naciśnij przycisk Przypisz.

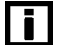

Jeżeli wybrany klawisz skrótu był wcześniej przypisany do innego obiektu, przypisanie zostanie automatycznie zmienione.

4. Postępując w ten sam sposób, przypisz własne skróty klawiszowe do innych pozycji menu.

m

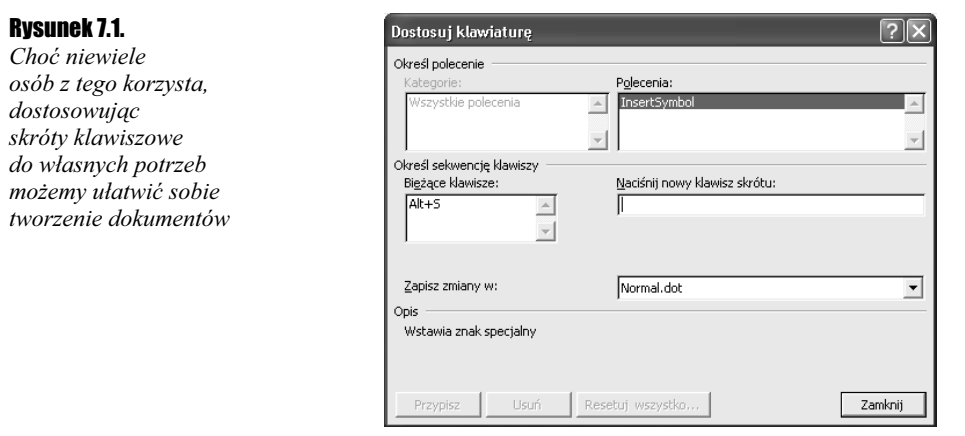

#### Wklejanie zawartości schowka

Tak, w programie Microsoft Word 2002 użytkownik ma do swojej dyspozycji schowek, do którego może jednocześnie skopiować 24 obiekty i za pomocą okna zadań Schowek podejrzeć każdy ze skopiowanych obiektów przed ich wklejeniem. Jednak to ćwiczenie nie opisuje okna zadań Schowek, lecz sposób zmiany konfiguracji programu tak, aby możliwe było wklejanie obiektów poprzez naciśnięcie (raczej nie używanego) klawisza Insert.

#### $Éwiczenie 7.4.  $\rightarrow$  3.5.$

Aby móc wklejać zawartość schowka za pomocą klawisza Insert:

- 1. Wybierz Narzędzia/Opcje….
- 2. Przejdź na zakładkę Edycja i zaznacz pole wyboru Używanie klawisza INS do wklejania.

#### Kopiowanie formatu

Program Microsoft Word 2002 ułatwia nadanie tego samego formatu wielu znajdującym się w dowolnych miejscach dokumentu obiektach. Możemy np. zmienić styl czcionki wszystkich wybranych wyrazów lub zmienić linie ciągłe na kreskowane i zakończone strzałką.

#### $6$ wiczenie 7.5.  $\longrightarrow$   $6$   $5$   $\longrightarrow$

Aby skopiować format obiektu:

1. Poprawnie sformatuj jeden, wybrany obiekt (np. wybrany wyraz lub rysunek).

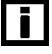

Aby wyświetlić wszystkie znaki związane z formatowaniem tekstu naciśnij kombinację klawiszy Ctrl+Shift+8. Ponowne naciśnięcie tej kombinacji ukryje znaki formatowania.

2. Zaznacz sformatowany obiekt.

**3.** Kliknij znajdujący się na standardowym pasku narzędzi przycisk *Kopiowanie* formatu. Zauważ, że przycisk pozostał zaznaczony (rysunek 7.2).

4. Znajdź i kliknij pozostałe obiekty, które mają zostać sformatowane w ten sam sposób, co obiekt zaznaczony w punkcie 2.

#### Rysunek 7.2.

Przycisk Kopiowanie formatu ułatwia szybkie ujednolicenie wyglądu dokumentu

Standardowy DF B B B B & V & B B ⊙ r · ~ - B B □ R ≡ 4 B T 76%  $\cdot$  2

5. Aby zakończyć kopiowanie formatu, naciśnij klawisz Esc lub ponownie kliknij ikonę Kopiowanie formatu.

T

W programie Word 2002 możliwe jest jednoczesne modyfikowanie wielu obiektów. Na przykład, aby zmienić rozmiar czcionki kilku nagłówków, zaznacz je (podczas zaznaczania trzymaj wciśnięty klawisz Ctrl), a następnie wybierz nowy rozmiar czcionki.

#### Przeglądanie dokumentu

Pracując z dużymi dokumentami możemy szybko przejrzeć dokument pod kątem obiektów wybranego typu:

- 1. Lewym przyciskiem myszy kliknij znajdującą się na pionowym pasku przewijania, pomiędzy strzałkami skierowanymi do góry a strzałkami skierowanymi w dół, ikonę Przeglądanie zaznaczenia.
- 2. Aby przeglądnąć poszczególne nagłówki, wybierz pole Przeglądaj według nagłówków i za pomocą strzałek skierowanych w dół lub górę przejdź do kolejnych nagłówków zaznaczonych w tekście.
- **3.** Wszystkie wstawione do tekstu rysunki przeglądniesz, zaznaczając pole *Przeglądaj* według rysunków i za pomocą strzałek przechodząc pomiędzy rysunkami.

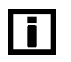

Aby zaznaczyć wybrany fragment wielu wierszy tekstu, na przykład pierwsze cztery wyrazy w sześciu kolejnych wierszach, przytrzymaj naciśnięty klawisz Alt, naciśnij lewy przycisk myszy i zaznacz wybrany obszar.

#### Rysunek 7.3.

Oprócz rysunków czy nagłówków możemy przeglądać m.in. przypisy, komentarze i strony

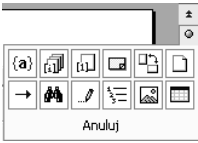

4. Aby podczas przeglądania dokumentu ukryć osadzone rysunki i zamiast nich wyświetlać jedynie puste ramki (osoby, które pracują nad dokumentami zawierającymi wiele rysunków na niezbyt szybkich komputerach pewnie doskonale znają tę sztuczkę):

Wybierz Narzędzia/Opcje….

- Przejdź na zakładkę Widok i zaznacz pole wyboru Symbole zastępcze obrazów.
- 5. Aby w ten sam sposób ukryć rysunki stworzone za pomocą paska narzędzi rysowania, odznacz znajdujące się na tej samej zakładce pole wyboru Rysunki.
- 6. Na samej górze paska pionowego przewijania znajduje się przycisk pozwalający na podzielenie w pionie okna Worda na dwa niezależne obszary (taki sam przycisk znajduje się w wielu innych aplikacjach firmy Microsoft, np. w edytorze kodu programu Visual Studio). Aby podzielić ekran na dwie części:
- Kliknij lewym przyciskiem myszy górny koniec paska przewijania pionowego i, trzymając naciśniety klawisz, przesuń kursor myszy w dół.
- Alternatywnym sposobem podzielenie okna Worda jest wybranie Okno/Podziel i wskazanie miejsca podziału.
- Usunąć podział okna możemy albo przesuwając linię podziału na górę ekranu, albo wybierając Okno/Usuń podział.
- 7. Aby wyświetlić szczegółowe informacje o formatowaniu dowolnego fragmentu tekstu, z menu Pomoc wybierz opcję Co to jest? (albo naciśnij kombinacje klawiszy Shift+ $FI$ ) i wskaż kursorem wybrany tekst. Zostanie wyświetlone okno zadań Wyświetlanie formatowania zawierające wszystkie informacje o wybranym tekście (rysunek 7.4).

#### Rysunek 7.4.

Taka ilość informacji o formatowaniu danego wyrazu zadowoli każdego

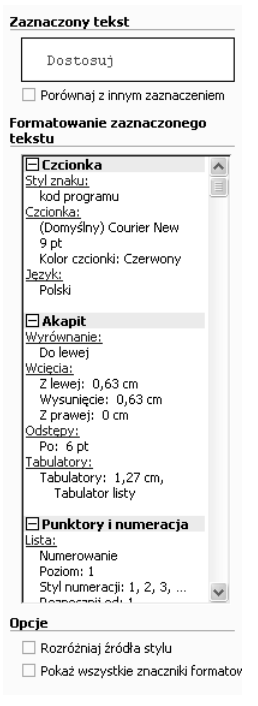

li I

Usunąć formatowanie zaznaczonego tekstu można, naciskając kombinację klawiszy Ctrl+Shift+N. Na przykład, aby usunąć formatowanie z całego dokumentu, naciśnij kolejno  $Crl+A$  i Ctrl+Shift+N.

#### Zakładki

 $6$ wiczenie 7.6.  $\rightarrow$   $\circ$   $\circ$   $\rightarrow$ 

Tworząc dłuższe, kilkunasto- lub kilkudziesięciostronicowe dokumenty w celu ułatwiania sobie poruszania się po dokumencie (np. szybkiego przejścia do wybranego akapitu) możemy wykorzystać zakładki:

1. Ustaw kursor w wybranym miejscu dokumentu.

2. Wybierz Wstaw/Zakładka ..., podaj opisową nazwę zakładki i kliknij przycisk Dodaj.

3. Aby przejść do wybranej zakładki, naciśnij klawisz F5, w polu Przejdź do: zaznacz pozycję Zakładka i wpisz lub wybierz z listy nazwę zakładki. Po naciśnięciu przycisku Przejdź do kursor zostanie ustawiony w wybranym miejscu dokumentu.

Naciśnięcie kombinacji klawiszy Shift+F5 ustawi kursor na ostatnio modyfikowanym tekście.

#### Liczenie w Wordzie

#### Ćwiczenie 7.7.

Iī.

Chociaż nie jest to jego główne zastosowanie, program Word może nam służyć jako prosty kalkulator. W tym celu:

- 1. Kliknij prawym przyciskiem myszy pusty fragment paska narzędzi.
- 2. Z menu kontekstowego wybierz Dostosuj… i przejdź na zakładkę Polecenia.
- 3. W polu Kategorie: wybierz Narzędzia, znajdź i zaznacz pole polecenia Narzędzia Oblicz.
- 4. Naciśnij lewy przycisk myszy i przeciągnij zaznaczony przycisk polecenia na pasek narzędzi.
- 5. Wpisz i zaznacz dowolne wyrażenie, którego wynik chcesz poznać, np. 12345+6789-(23/345)\*43.
- 6. Po zaznaczeniu wyrażenia polecenie Narzędzia Oblicz jest już dostępne kliknij je.
- 7. Do schowka został zapisany obliczony wynik (19131,13). Aby się o tym przekonać, naciśnij kombinację klawiszy  $Crl+V$ .

#### Podręczny słownik synonimów

#### $6$ wiczenie 7.8.  $\longrightarrow$   $6$   $\rightarrow$

Program Microsoft Word 2002 zawiera wbudowany słownik synonimów. Ponieważ akurat ta opcja dostępna jest również w polskiej wersji językowej, aby z niej skorzystać:

- 1. Ustaw kursor myszy na dowolnym, poprawnym (tj. nie podkreślonym czerwoną, falistą linią) wyrazie języka polskiego.
- 2. Naciśnij prawy przycisk myszy i z menu kontekstowego wybierz Synonimy. Wyświetlona zostanie lista synonimów zaznaczonego wyrazu (rysunek 7.5).

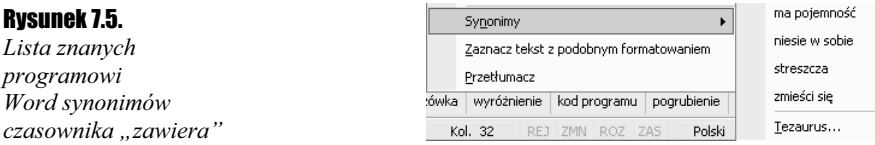

3. Aby zastąpić wyraz oryginalny jednym z jego synonimów, po prostu wybierz jeden z wyświetlonych wyrazów.

#### Słowniki niestandardowe

Dodawanie własnych terminów do słownika Custom.dic jest czynnością wyjątkowo prostą — wystarczy kliknąć prawym przyciskiem myszy na wyrazie nie znajdującym się w słowniku standardowym i z menu kontekstowego wybrać opcję Dodaj do słownika. Czasami jednak chcielibyśmy nie tylko dodawać, ale również zmienić lub usunąć pomyłkowo wpisany wyraz. Ponadto, tak jak w przypadku innych plików zawierających nasze dane, regularnie powinniśmy tworzyć kopię zapasową pliku plik Custom.dic.

Ćwiczenie 7.9.  $...$ 00.

Aby dodać nowy słownik lub zmienić zawartość słownika już istniejącego:

- 1. Wybierz Narzędzia/Opcje… i przejdź na zakładkę Pisownia i gramatyka.
- 2. Kliknij przycisk Słowniki niestandardowe….
- 3. Aby dodać nowy słownik, wybierz Nowy… i wskaż lokalizację zapisanego pliku słownika.

 $\blacksquare$ 

Plik słownika programu Microsoft Word zawiera zapisane w kolejnych wierszach terminy i może być modyfikowany za pomocą dowolnego edytora tekstów.

- 4. Usunąć, zmienić lub dodać termin do istniejącego słownika możesz, klikając przycisk Modyfikuj…, a następnie wybierając odpowiedni przycisk polecenia.
- 5. Aby skopiować plik dziennika:
	- Zapamiętaj wyświetloną w dolnej części okna Słowniki niestandardowe ścieżkę dostępu do pliku (w systemie Windows XP jest to %UserProfile%\Dane aplikacji\ Microsoft\Proof).
	- Uruchom Eksploratora Windows i wyświetl zawartość folderu o zapamiętaj nazwie.
	- $\triangle$  Skopiuj plik Custom.dic.

#### Własne szablony

Za pomocą własnego szablonu możemy zmodyfikować wiele domyślnych atrybutów dokumentu, takich jak styl i rozmiar czcionki, niestandardowe style, dodatkowe paski narzędzi itp.

#### Ćwiczenie 7.11. ﯩ`∂ە`ﯩ

Aby utworzyć szablon:

- 1. Wyświetl okno zadań (np. Wybierając Widok/Okienko zadań).
- 2. Kliknij znajdującą się w prawym, górnym rogu okna strzałkę skierowana w dół i zaznacz pozycje Nowy dokument.
- **3.** Kliknij znajdujące się w sekcji Nowy z szablony łącze Szablony ogólne... Zostanie wyświetlone okno dialogowe Szablony.
- 4. Upewnij się, że zaznaczona jest ikona Nowy dokument i wybierz znajdujący się w sekcji Utwórz nowy przycisk Szablon (rysunek 7.6).

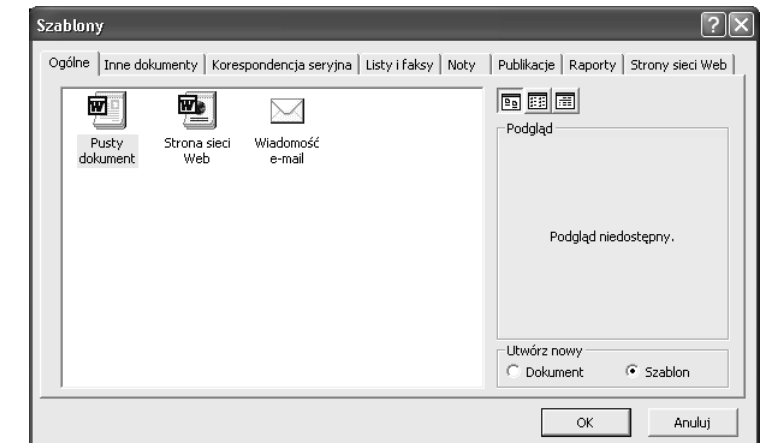

- **5.** Za pomocą poszczególnych opcji dostępnych w menu *Format* zmień czcionkę, style akapitu, ustal rozmiar marginesów itp. Możesz również dodać do szablonu obiekty, które będą automatycznie dołączane do wszystkich dokumentów utworzonych w tym szablonie.
- **6.** Wybierz *Plik/Zapisz* i podaj nazwę tworzonego szablonu.

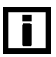

Nie zmieniaj domyślnej lokalizacji pliku z szablonem. W systemie Windows XP jest to folder %UserProfile%\Dane aplikacji\Microsoft\Szablony.

7. Aby utworzyć nowy dokument w oparciu o stworzony szablon, wybierz Nowy i w oknie zadań Nowy dokument zaznacz znajdującą się w sekcji Nowy z szablony nazwę Twojego szablonu.

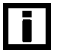

Zmodyfikować istniejący szablon możesz, otwierając go tak jak standardowy dokument Worda i zapisując wprowadzone zmiany w tym samym pliku szablonu.

8. Aby wymusić zgodność stylów czcionek wykorzystywanych w dokumencie ze stylami zdefiniowanymi w szablonie, wybierz Narzędzia/Szablony i dodatki... i zaznacz pole wyboru Automatycznie aktualizuj style dokumentu.

#### Dodawanie znaku wodnego

W programie Microsoft Word 2002 znakiem wodnym dodawanym do dokumentu może być zarówno tekst, jak i plik graficzny.

#### Ćwiczenie 7.11. —⊷⊗க்க

Aby dodać do dokumentu znak wodny:

- 1. Z menu Format wybierz Tło/Drukowany znak wodny….
- 2. Zaznacz pole wyboru Tekstowy znak wodny.
- 3. W polu Tekst: wpisz treść znaku wodnego (w polskiej wersji językowej dostępnych jest kilkadziesiąt, głównie zapisanych cyrylicą, predefiniowanych znaków wodnych, w tym słowo ЧЕРНОВИК).

Rysunek 7.6. Tworzenie nowego szablonu przypomina formatowanie dokumentu tekstowego

Rysunek 7.7.  $\sqrt{2}$ Drukowany znak wodny Jeżeli nie chcesz, C. Bez znaku wodnego aby znak wodny C Graficzny znak wodny Wybierz obra: przeszkadzał .<br>Skala: Auto  $\overline{\nabla}$  Rozmycie w lekturze dokumentu,  $\overline{\phantom{a}}$ Tekstowy znak wodny zaznacz pole Kolor: TAJNE I POUFNE Tekst:  $\overline{\phantom{a}}$ Półprzeźroczysty Czcionka: Times New Roman  $\overline{\phantom{0}}$ Auto Rozmiar:  $\overline{\phantom{a}}$  $\overline{\phantom{a}}$  $\overline{\phantom{0}}$ Kolor:  $\overline{\boldsymbol{\vee}}$  Półprzezroczysty Układ:  $\in$  Ukośny  $\subseteq$  Poziomy Anului Zastosuj OK

4. Określ wielkość, kolor i układ znaku wodnego na stronie i kliknij OK (rysunek 7.7).

#### Dodawanie informacji systemowych

Program Word 2002 umożliwia dodanie do dokumentu informacji systemowych, takich jak data utworzenia dokumentu, nazwisko jego autora czy bieżąca data systemowa.

#### $6$ wiczenie 7.12.  $\longrightarrow$   $6$   $5$   $\longrightarrow$

Aby dodać do dokumentu informacje systemowe:

1. Ustaw kursor w wybranym punkcie dokumentu.

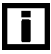

Pola z informacjami systemowymi, tak jak wiele innych obiektów, nie mogą być wstawione do osadzonych w dokumentach obrazów.

- 2. Wybierz Wstaw/Pole….
- **3.** W polu *Kategorie:* wybierz *Informacje o dokumencie*.
- 4. W polu Nazwy pól: zostanie wyświetlone kilkanaście dostępnych pól z informacjami systemowymi o bieżącym dokumencie.
- 5. Aby dodać informację o rozmiarze dokumentu zapisaną w kilobajtach, wybierz pole FileSize, określ odpowiedni format liczby, zaznacz pole Rozmiar pliku w kilobajtach i kliknij OK.

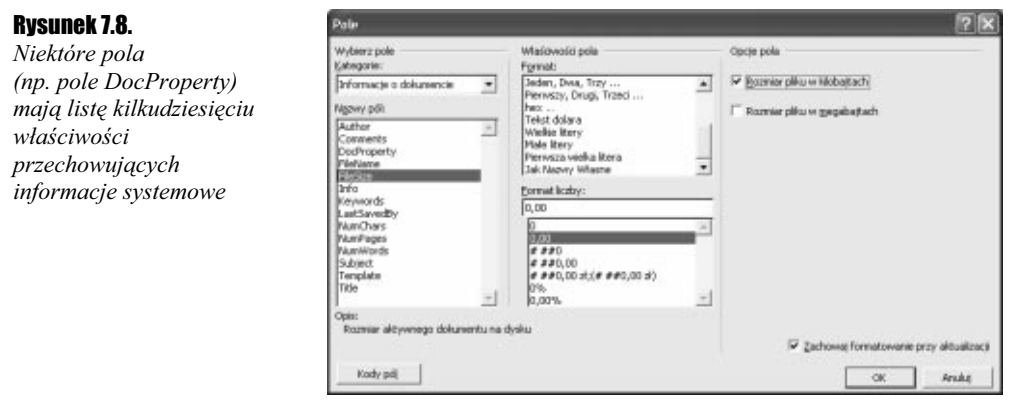

#### Spis treści

Chociaż generowanie autopodsumowań (abstraktów) jest dla tekstów w języku polskim niedostępne, korzystając ze stylów nagłówkowych możemy automatycznie wygenerować spis treści naszego dokumentu.

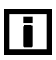

Jeżeli chcesz zobaczyć zdanie zwierające wszystkie litery polskiego alfabetu, wpisz i naciśnij Enter.

 $6$ wiczenie 7.13.  $\longrightarrow \delta$ o  $\rightarrow$ 

Aby wygenerować spis treści dokumentu:

- 1. Tworząc dokument, tytuły poszczególnych rozdziałów, podrozdziałów i punktów formatuj za pomocą odpowiedniego stylu nagłówka. Na przykład, po wpisaniu tytułu rozdziału Czego nie powinniście wiedzieć zaznacz, rozwiń znajdujące się na pasku narzędzi Formatowanie pole Styl i wybierz Nagłówek 2.
- 2. Po przygotowaniu dokumentu, ustaw kursor na pierwszej stronie i wybierz Wstaw/Odwołanie/Indeksy i spisy….
- 3. Określ format spisu treści, zdecyduj, nagłówki których poziomów będą dodane do spisu, i kliknij OK (rysunek 7.9).

#### Rysunek 7.9.

Jeżeli tworząc dokument korzystaliśmy z stylów nagłówkowych, dodani spisu treści polegać będzie jedynie na kliknięciu odpowiedniej opcji z menu

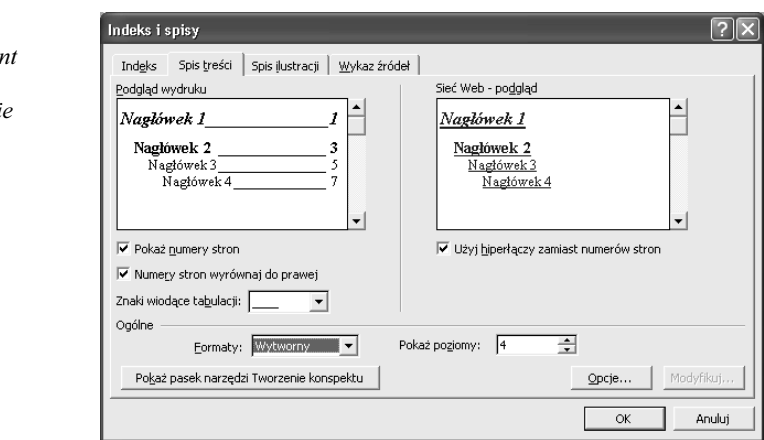

#### Korespondencja seryjna

Od czasu do czasu każdy z nas wysyła list o tej samej treści do większej grupy osób. Program Microsoft Word umożliwia nam przygotowanie szablonu wiadomości, wypełnieniu go informacjami charakterystycznymi dla każdego z adresatów informacjami (np. imieniem, nazwiskiem czy nazwą firmy).

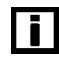

Przed wykonaniem ćwiczenia skonfiguruj program Microsoft Outlook.

#### $6$ wiczenie 7.14.  $\longrightarrow$   $6$   $\longrightarrow$

Aby wysłać list o tej samej treści do kilku osób:

1. Otwórz nowy dokument programu Word.

- 2. Wybierz Narzędzia/Listy i dokumenty wysyłkowe/Kreator korespondencji seryjnej….
- **3.** Wyświetlone zostanie okno zadań *Korespondencja seryjna*. Jako typ dokumentów wybierz Wiadomość e-mail i kliknij Nastepny.
- 4. Jeżeli masz przygotowany dokument zawierający tekst, który chcesz wysłać, zaznacz pole wyboru Rozpocznij od istniejącego dokumentu i wskaż na ten dokument. W przeciwnym razie zaznacz pole Użyj bieżącego dokumentu, przygotuj szablon wiadomości i kliknij Następny.
- 5. Jeżeli adresy odbiorców wiadomości znajdują się na liście kontaktów programu Outlook, wybierz odpowiednie pole wyboru. Jeżeli lista adresatów jest zapisana w pliku, wybierz pole Użyj istniejącej listy. Możliwe jest również reczne wpisane adresatów wiadomości.
- 6. Kliknij łącze Następny. W zależności od zaznaczonego w poprzednim punkcie pola, uruchomiona zostanie książka adresowa programu Microsoft Outlook lub okno dialogowe Wybieranie źródła danych. Określ grupę adresatów wiadomości.
- 7. Aby automatycznie wstawić pole zwierające adres odbiorcy, wiersz pozdrowienia lub jakiekolwiek informacje charakterystyczne dla odbiorcy przechowywane w pliku z danymi (np. książce adresowej), ustaw kursor w wybranym punkcie dokumentu wybierz odpowiednie łącze (rysunek 7.10).

### Rysunek 7.10.

Przykładowe pole pozdrowienia

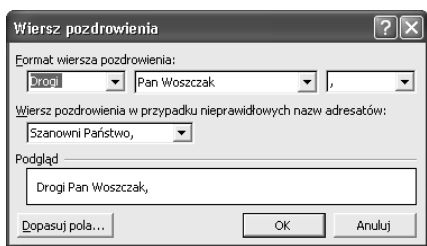

- **8.** Po kliknieciu łącza *Następny* będziesz mógł (za pomocą przycisków  $\langle \cdot | \cdot \rangle$ ) przejrzeć i ewentualnie poprawić wszystkie przygotowane wiadomości.
- 9. Ostatnim etapem jest wysłanie przygotowanej wiadomości do wszystkich adresatów. W tym celu kliknij znajdujące się w sekcji Scal łącze Poczta elektroniczna....
- **10.** Zostanie wyświetlone okno dialogowe *Scalanie do poczty e-mail* (rysunek 7.11). Wpisz temat wysyłanej wiadomości, wybierz jej format i określ, czy chcesz wysłać wiadomość do wszystkich wybranych w punkcie 5. adresatów. Po kliknięciu przycisku OK wiadomości zostaną wysłane.

#### Rysunek 7.11.

Przegotowany w programie Word dokument, uzupełniony o informacje specyficzne dlaposzczególnych odbiorców, po dodaniu tematu wiadomości może zostać wysłany do skrzynek odbiorczych wybranych osób

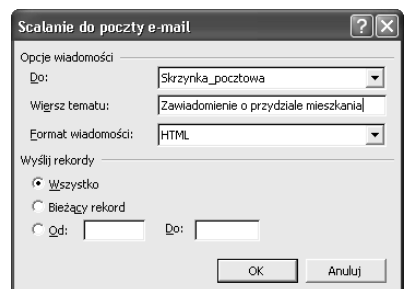

#### Programowe zamienianie wyrazów

Chociaż w menu programu Word znajduje się pozycja umożliwiająca zastępowanie jednych wyrazów innymi, może zdarzyć się sytuacja, w której będziemy chcieli programowo, poprzez makropolecenie, zamienić jeden wyraz innym (np. możemy wyrazić swoją wdzięczność koledze, pisząc zabawny program, który zastąpi słowo "dobry" słowem "zły" we wszystkich dokumentach Worda zapisanych na jego dysku).

Ćwiczenie 7.15. <u>–⊷</u>⊙⊙∡

Aby szybko zamienić w całym dokumencie jeden wyraz drugim:

- **1.** Uruchom edytor VBA (np. naciskając kombinację klawiszy  $Alt + F11$ ).
- 2. Wpisz kod procedury Zastąp:

```
Sub Zamień()
Set myRange = ActiveDocument.Content
With myRange. Find
.ClearFormatting
.Text = "dobry"
     . Execute ReplaceWith:="zły", Replace:=wdReplaceAll
End With
End Sub
```
- **3.** Ponownie naciśnij kombinację klawiszy  $Alt+FII$ . Wyświetlony zostanie dokument programu Word.
- 4. Aby przetestować działanie procedury, wpisz w kilku miejscach dokumentu słowo ", dobry", naciśnij kombinację klawiszy  $Alt+F8$  i uruchom makro Zastąp.

#### Programowanie sterowane zdarzeniami

Visual Basic for Applications, tak jak jego "większy brat" Visual Basic, jest językiem programowania sterowanego zdarzeniami — w odpowiedzi na różnorodne zdarzenia (np. kliknięcie myszą, zmianę rozmiaru obiektu itp.) wywoływane są odpowiednie procedury.

#### $6$ wiczenie 7.16.  $\longrightarrow$   $6$   $\rightarrow$

Na przykład, aby po otwarciu dokumentu wyświetlane było dodatkowe okno dialogowe z pytanie, czy na pewno chcemy je otworzyć:

- 1. Uruchom edytor VBA.
- 2. W oknie *Eksploratora projektu* rozwiń folder *Normal* i dwukrotnie kliknij obiekt ThisDocument.
- 3. Wpisz kod procedury, która po otwarciu dokumentu wyświetli okno dialogowe z pytaniem, czy użytkownik na pewno chce otworzyć dokument:

```
Private Sub Document_Open()
If MsgBox("Zaczynamy?", vbYesNo) = vbNo Then ActiveDocument.Close SaveChanges:=False
End Sub
```
4. Zapisz zmiany i zamknij okno edytora VBA. Przy otwarciu dowolnego dokumentu stworzonego w oparciu o szablon Normal zostanie wyświetlone pytanie Zaczynamy?.

#### Usuwanie bieżącego dokumentu

Zakończenie pracy z programem Word, nieodwracalne<sup>1</sup> usunięcie z dysku dokumentu, nad którym właśnie pracowaliśmy, i rozpoczęcie pracy nad nowym dokumentem wymaga wykonania szeregu czynności: przy próbie zakończenia pracy programu będziemy musieli odpowiedzieć przecząco na pytanie, czy zapisać zmiany w dokumencie, uruchomić Eksplorator Windows, znaleźć i skasować odpowiedni plik, a wreszcie uruchomić ponownie Worda. Jeżeli od czasu do czasu usuwamy nieudane dokumenty, możemy całą ta procedurę zastąpić uruchomieniem jednego, przygotowanego przez nas makropolecenia.

#### $6$ wiczenie 7.17.  $\rightarrow 0$

Aby usunąć bieżący dokument:

- **1.** Naciśnij kombinacje klawiszy  $Alt + F11$ . Uruchomiony zostanie edytor VBA.
- 2. W polu *Eksploratora Projektu* (domyślnie, okno *Eksploratora* wyświetlane jest w lewym górnym rogu ekranu) zaznacz folder Normal, kliknij prawym przyciskiem myszy i z menu kontekstowego wybierz Insert/Module.
- 3. W otwartym oknie edytora kodu wpisz poniższą procedurę:

```
Sub Usuń()
Dim strNazwa As String
If MsgBox("Jesteś pewien, że chcesz usunąć bieżący dokument?" _
, vbYesNo, "Ostrzeżenie") = vbYes Then
          If Len(ActiveDocument.Path) = 0 Then
               ActiveDocument.Close SaveChanges:=False
          F1c\rhostrNazwa = ActiveDocument.FullName
              ActiveDocument.Close SaveChanges:=False
Kill strNazwa
          Fnd If
     Fnd If
Fnd Sub
```
- 4. Zamknij okno edytora języka Visual Basic for Applications.
- **5.** Aby uruchomić procedurę, naciśnij kombinację klawiszy  $Alt+FS$ , na liście makr wybierz Usuń i kliknij Uruchom.
- 6. Zostanie wyświetlone okno potwierdzenia. Po kliknięciu Tak, bieżący dokument zostanie zamknięty, a jeżeli dokument był wcześniej zapisany na dysku, dodatkowo zostanie z niego skasowany.

#### **Drukowanie**

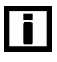

 $\overline{a}$ 

Za pomocą paska narzędzi Statystyka wyrazów możemy poznać liczbę wyrazów, znaków (ze spacjami i bez), wierszy, akapitów i stron dokumentu. Aby wyświetlić pasek narzędzi Statystyka wyrazów, kliknij prawym przyciskiem myszy wolny obszar dowolnego paska narzędzi i zaznacz odpowiednią pozycję menu kontekstowego.

Nieodwracalne w tym sensie, że plik nie zostanie umieszczony w koszu systemu Windows. Nie znaczy to jednak, że inne osoby nie będą mogły przywrócić usuniętego pliku. Więcej informacji o rzeczywiście nieodwracalnym usuwaniu plików i odczytywaniu plików skasowanych znajduje się w wydanej przez wydawnictwo Helion książce Windows XP PL. Ćwiczenia zaawansowane.

Przygotowany w programie Microsoft Word dokument możemy wydrukować na wiele sposobów:

1. Aby wydrukować wiele stron dokumentu na jednym arkuszu papieru wybierz Plik/Drukuj i w polu Stron na arkusz zmień liczbę stron.

T

Do drukowania więcej niż 6 stron na pojedynczym arkuszu niezbędna jest drukarka o rozdzielczości co najmniej 600 dpi.

- 2. Jeżeli chcesz, aby wydrukowany dokument został "ułożony" tak, aby pierwsza strona dokumentu znalazła się na górze podajnika drukarki, naciśnij kombinację klawiszy Ctrl+P, kliknij przycisk Opcje… i zaznacz pole Drukowanie od ostatniej strony.
- 3. Aby wydrukować dokument dwustronnie na drukarce nie posiadającej opcji druku dwustronnego:
	- Upewnij się, że dokument składa się z parzystej liczby stron. Jeżeli tak nie jest, dodaj na końcu pustą stronę.
	- $\triangle$  Kliknij kombinację klawiszy Ctrl+P, w polu Drukuj: wybierz Strony parzyste i kliknij OK.

l 1 I

Uprzedź innych użytkowników, aby do zakończeniu drukowania nie korzystali z drukarki, na której drukujesz dwustronnie.

- Po wydrukowaniu wszystkich stron parzystych, przełóż papier z podajnika wyjściowego do podajnika wejściowego drukarki. Upewnij się, że włożyłeś kartki w ten sposób, aby teraz druk odbywał się na ich drugiej stronie.
- $\triangle$  Kliknij kombinację klawiszy Ctrl+P, w polu Drukuj: wybierz Strony nieparzyste, kliknij Opcje…, zaznacz pole Drukowanie od ostatniej strony i wydrukuj wszystkie nieparzyste strony dokumentu.

#### Tworzenie własnych e-książek

Na swojej witrynie internetowej firma Microsoft udostępniła program, którego zainstalowanie pozwoli na przekonwertowanie dokumentów Worda na format e-książki .lit.

#### $6$ wiczenie 7.18.  $\longrightarrow$   $\delta$   $\delta$   $\longrightarrow$

Aby stworzyć własną e-książkę:

- 1. Pobierz dostępny pod adresem http://download.microsoft.com/download/Word2002/ Utility/1.1/W98NT42KMeXP/EN-US/WordRMR.exe program.
- 2. Ponieważ program WordRMR umożliwia jedynie tworzenie, ale nie przeglądanie e-książek, pobierz i zainstaluj znajdującą się na stronie http://www.microsoft.com/ reader/default.asp przeglądarkę dokumentów .lit.
- 3. Zakończ pracę programu Word i uruchom pobrany program instalacyjny. Po ponownym uruchomieniu Worda do standardowego paska narzędzi dodany zostanie nowy przycisk — Read.
- 4. Otwórz dokument, który chcesz przekonwertować do postaci e-książki i kliknij nowo dodany przycisk.
- **5.** Podaj podstawowe informacje o dokumencie, takie jak tytuł, autor, nazwa pliku czy jego lokalizacja i kliknij przycisk Customize Covers….
- **6.** Wybierz typ grafiki okładki i kliknij *OK*. Ponowne naciśnięcie przycisku *OK* spowoduje zapisanie w określonym folderze dokumentu .lit.

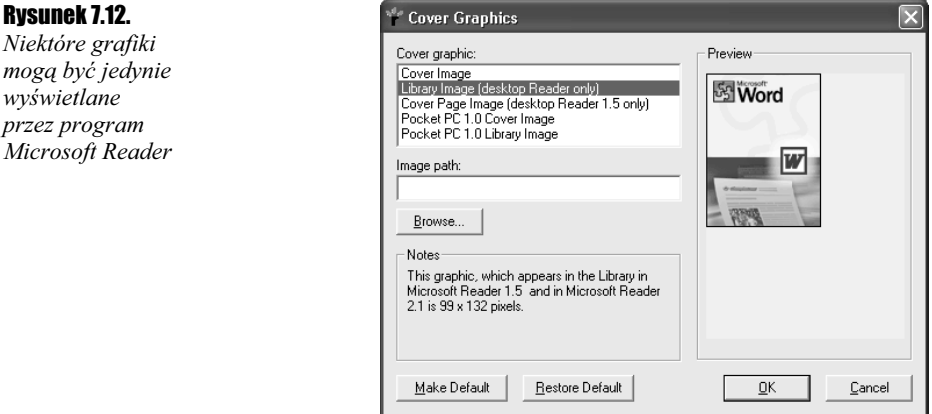

#### Szablon zawierający narzędzia diagnostyczne

Firma Microsoft udostępniła pod adresem http://download.microsoft.com/download/ Word2002/support/2002/WIN98MeXP/EN-US/support.exe szablon programu Word zawierający procedury diagnostyczne i pozwalające na rozwiązanie kilku najczęściej występujących błędów.

#### $6$ wiczenie 7.19.  $\longrightarrow$   $6$   $\rightarrow$

Aby odnależć i usunąć uszkodzone komponenty programu Word 2002

- 1. Pobierz i zainstaluj plik support.exe.
- 2. Zakończ pracę programu Word i wybierz Start/Programy/Microsoft Office Tools/Word 2002 Support Template.
- 3. Jeżeli w oknie programu Word nie został wyświetlony dokument pokazany na rysunku 7.13, wybierz Narzędzia/Opcje…/Zabezpieczenia/Bezpieczeństwo makr… i zmień poziom zabezpieczeń z wysokiego na średni.
- 4. Naciskając przycisk Troubleshoot Utility w celu znalezienia i usunięcia uszkodzonych komponentów, takich jak: klucze rejestru, szablony czy zarejestrowane komponenty COM.

#### Odzyskiwanie zapomnianych haseł

Jedna z najlepszych witryn WWW poświęconych zagadnieniu odzyskiwaniu utraconych haseł znajduje się pod adresem http://www.lostpassword.com. Wśród wielu różnych programów, których dokumenty chronione zapomnianym hasłem mogą być odczytane, znajduje się również Microsoft Word 2002 — rysunek 7.13.

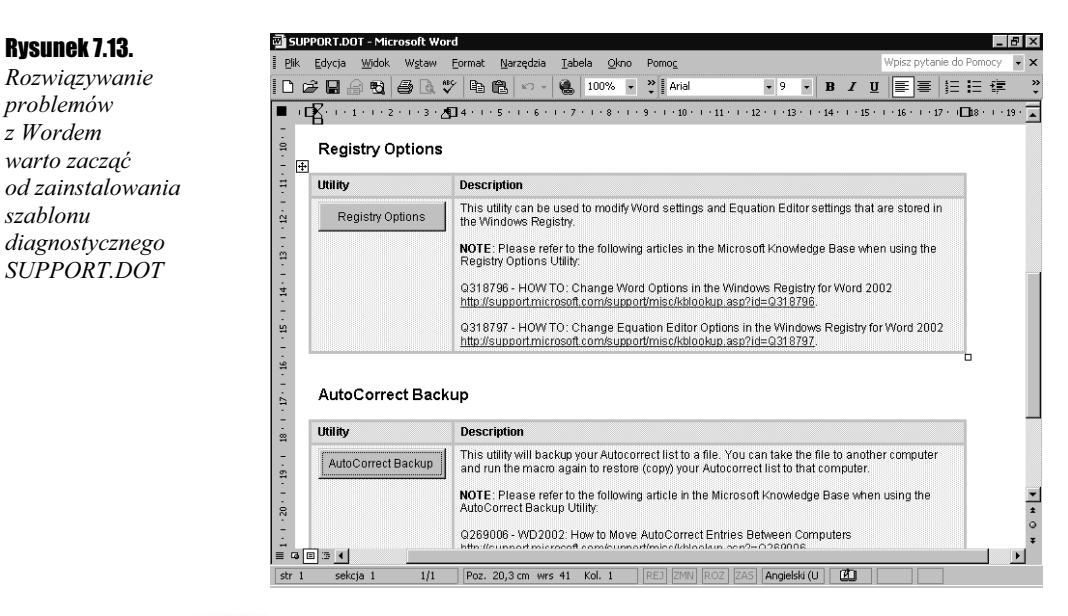

#### $6$ wiczenie 7.20.  $-40.5$

Aby odzyskać utracone hasło:

- 1. Pobierz dostępną pod adresem http://www.lostpassword.com/demos/wordkeyd.exe demonstracyjną wersję programu Word Key.
- 2. Zainstaluj i uruchom pobrany program.
- 3. Naciśnij kombinację klawiszy  $Crl+O$  i wskaż plik Worda chroniony hasłem dowolnego typu (hasłem ochrony przed otwarciem, przed zmianami lub przed modyfikacją wybranych obiektów).
- 4. Rozpocznie się odczytywanie zapomnianych haseł. W pierwszej kolejności sprawdzona zostanie zawartość słownika wybranego języka, następnie — uruchomione generowanie haseł metodą Xieve — Brute Force (algorytm odrzuca skrajnie nonsensowne kombinacje znaków, dzięki czemu czas odczytywania 90% haseł skraca się o 95%).

#### Rysunek 7.14.

Wersja demonstracyjna pozwala na odczytanie haseł nie dłuższych niż trzyznakowe

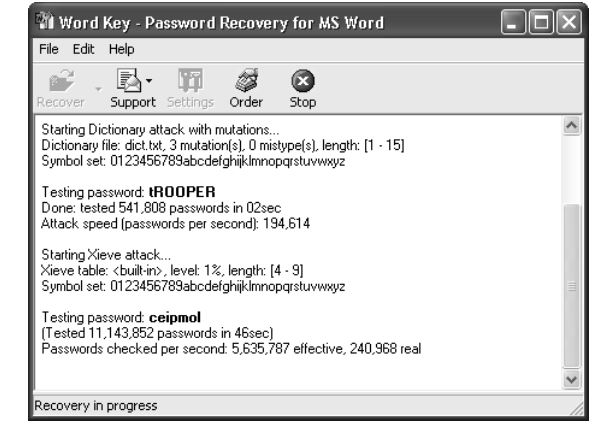